# **설명**

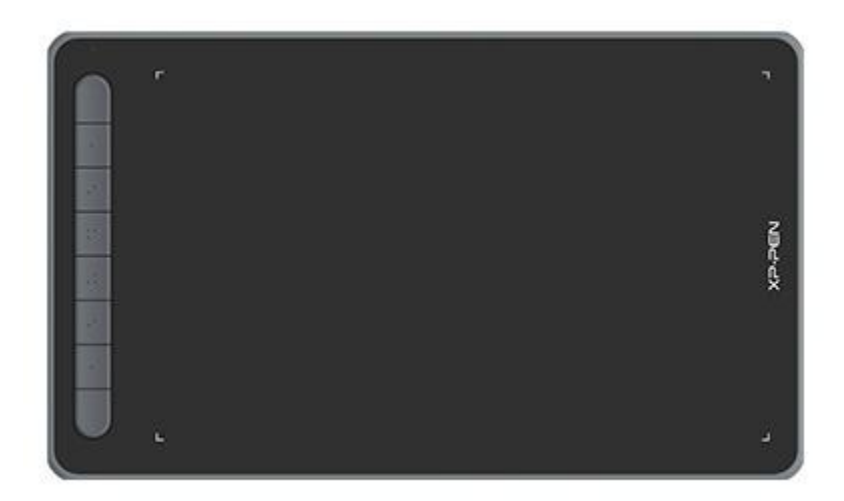

XPPen Deco 시리즈 펜 타블렛을 선택해 주셔서 감사합니다. 본 사용 설명 서는 제품의 기능과 특징을 자세히 설명하기 위해 특별히 제작되었습니다. 제품을 안전하고 올바르게 사용하기 위해 사용하기 전에 이 설명서를 자세 히 읽어주세요.

제품 개선으로 인해 최종 제품과 내용이 다를 수 있으며 사전 통보 없이 변경될 수 있습니다.

주의: <본>에 표시된 이미지는 참고용으로만 사용됩니다. 장치와 함께 제공되 는 사용 설명서는 모델에 따라 다를 수 있습니다.

# **제품 개요**

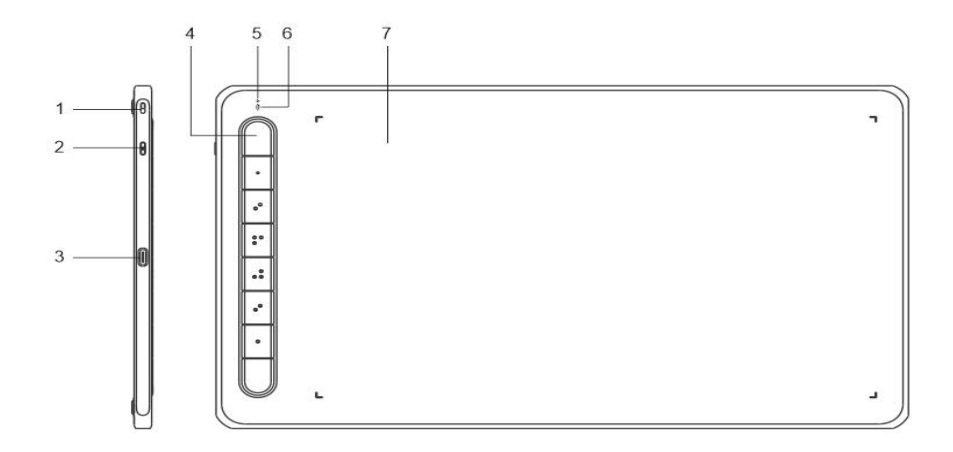

- 1. 랜야드 홀
- 2. 전원버튼
- 3. USB -C 포트
- 4. 단축키
- 5. 표시등 1
	- a. 깜박임: 스타일러스가 작업 영역에 있지만 펜 타블렛을 터치하지 않는 상태.
	- b. 켜짐: 스타일러스가 작업 영역을 터치한 상태.
	- c. 꺼짐: 스타일러스가 작업 영역을 벗어난 상태.
- 6. 표시등 2

파란색 표시등 상태

- a. 느리게 깜박임: 블루투스가 연결되어 있지 않는 상태
- b. 빠르게 깜박임: 블루투스 페어링 보류 상태(좌측 상단의 단축키를 3 초 동안 길 게 누르면 페어링 상태로 들어감).
- c. 켜짐: 블루투스 페어링된 상태
- 빨간색 표시등 상태
	- a. 깜박임: 배터리 전기량이 부족한 상태(≤20%)
	- b. 켜짐: 충전 중인 상태
	- c. 꺼짐: 충전 완료된 상태

보라색 상태는 빨간색과 파란색 표시등이 동시에 켜짐을 나타냅니다.

7. 작업 영역

\* 이미지와 리스트는 설명용으로만 사용됩니다. 받은 제품을 기준으로 합니다.

# **패키지 포함 내역**

- 펜 타블렛 x1
- 스타일러스 x1
- 펜촉 x10
- 펜 클립 x1
- USB 케이블 x1
- OTG 어댑터 x2

블루투스 수신기(무선 모델 전용) x1

\* 리스트는 설명용 목적으로만 제공됩니다. 실제 제품을 참고해 주세요.

# **연결**

아래 방법으로 장치를 컴퓨터에 연결할 수 있습니다.<br>1. 유선 연결

USB 케이블로 컴퓨터와 타블렛을 연결하십시오.펜 타블렛을 컴퓨터에 연결한 후 스타일러스 로 커서를 제어할 수 있는지 확인합니다.

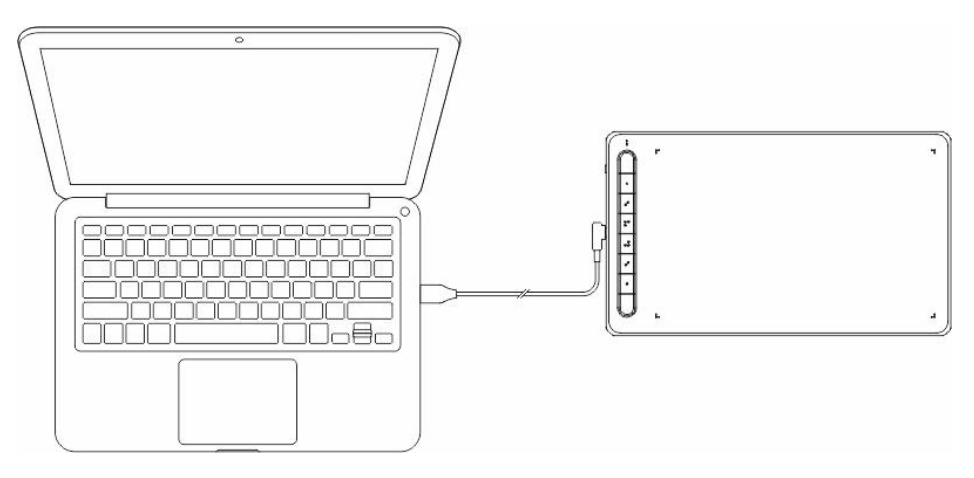

2. 무선 연결(Deco LW 및 Deco MW 전용)

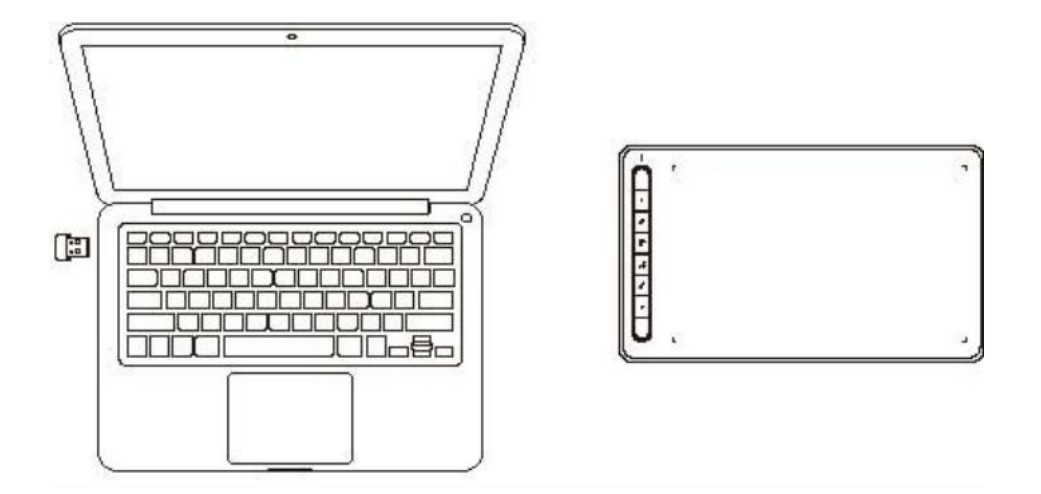

**A. 무선 수신기로 연결**

무선 수신기를 컴퓨터에 꽂고 펜 타블렛의 전원 키를 3 초 동안 눌러 펜 타블렛을 켜줍 니다.

- B. 직접 블루투스 연결(Windows 10 및 이상 / macOS 10.10 및 이상에만 적용)
	- 1) 전원 버튼을 3 초 동안 누른 상태에서 펜 타블렛을 열고 표시등 1 이 파란색으로 깜 박입니다.
	- 2) 컴퓨터의 시작 → 설정 → 장치 메뉴에서 'Bluetooth 또는 기타 장치 추가'를 클릭 한 다음 디바이스 추가에서 Bluetooth 를 클릭하고 창치 이름인 "Deco \*\*\*"를 검색 하고 연결합니다. 블루투스페어링을 완료 후 파란색 표시등 1 은 계속 켜져 있습니 다.
	- 3) 전원 버튼을 3 초 동안 눌러 전원을 끄며 표시등 1이 꺼집니다.
- 3. iOS 연결(Deco LW 및 Deco MW 전용)
- **A. 앱 다운로드**

앱 스토어에서 'ibis Paint X' 또는 'ibis Paint'를 검색하고 다운로드하여 설치합 니다. XPPen 과 호환될 수 있도록 최신 버전으로 업데이트하는 것이 좋습니 다.

\* "앱 [사용](http://ibispaint.com)"을 방문하십시오.

**B. iOS/iPadOS 장치에 타블렛을 연결하기**

- **C. 펜 타블렛 켜기**
- **D. 블루투스 연결하기**
	- 1) 장치의 왼쪽 상단에 있는 단축키를 3 초간 길게 누르면 페어링 상태(파란색 표시등이 켜지고 빠르게 깜박임)로 들어갑니다.

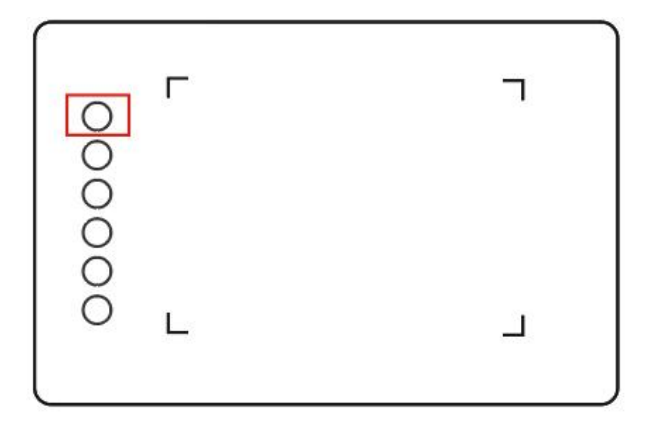

2) iOS/iPadOS 장치의 블루투스 기능을 켜고 해당 타블렛 모델을 선택하여 페어링 을 완료합니다. (페어링 성공 후 표시등이 파란색으로 지속적으로 켜집니다).

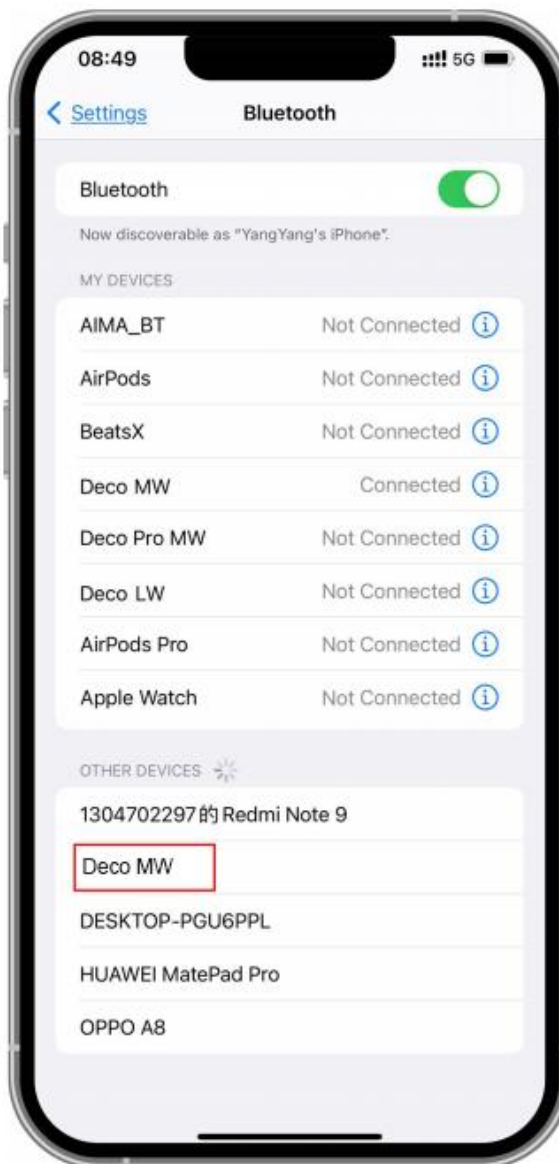

- **E. 앱 설정**
	- 1) 이비스 페인트를 열고 '설정'을 클릭합니다.

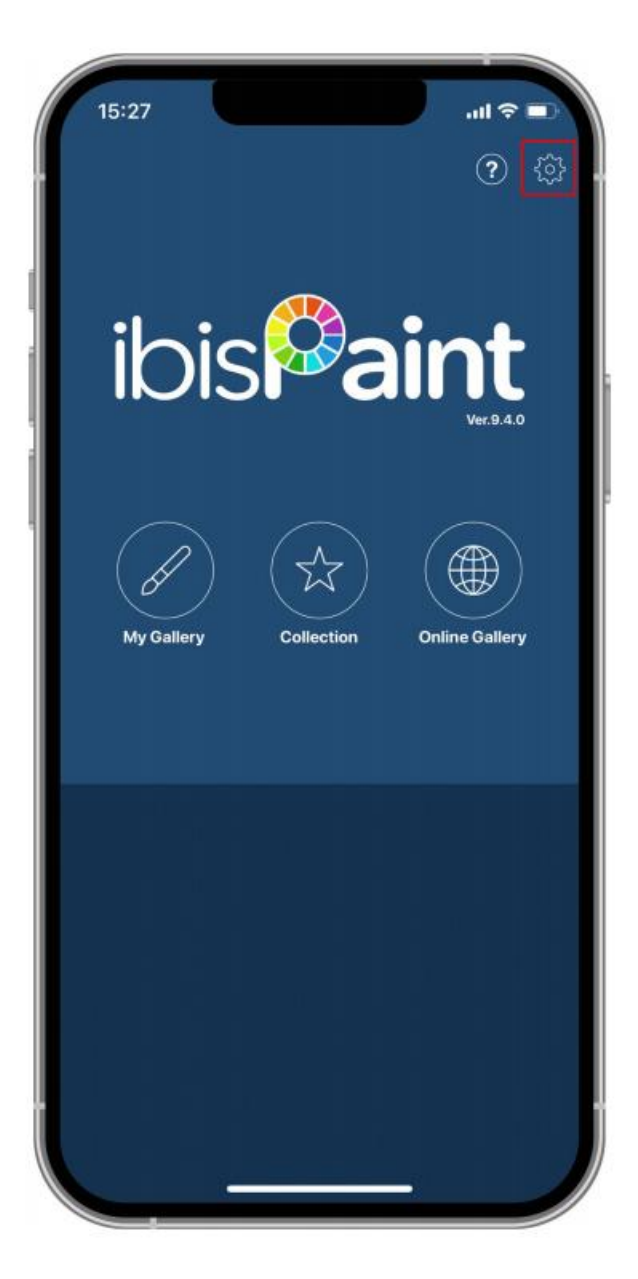

2) 설정 페이지에서 "지원하는 펜"을 찾아 XPPEN 펜 타블렛을 선택합니다.

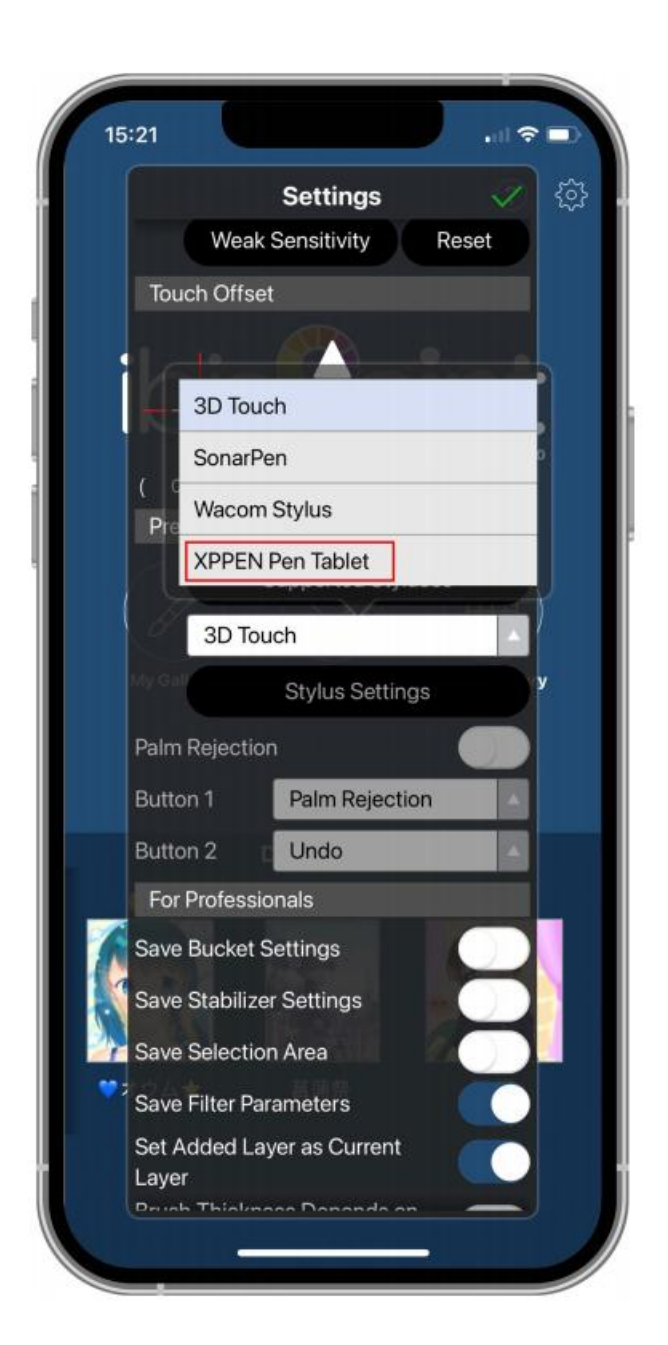

- **F. 필압 설정하기**
	- 1) '필압 기능 사용' 선택합니다.

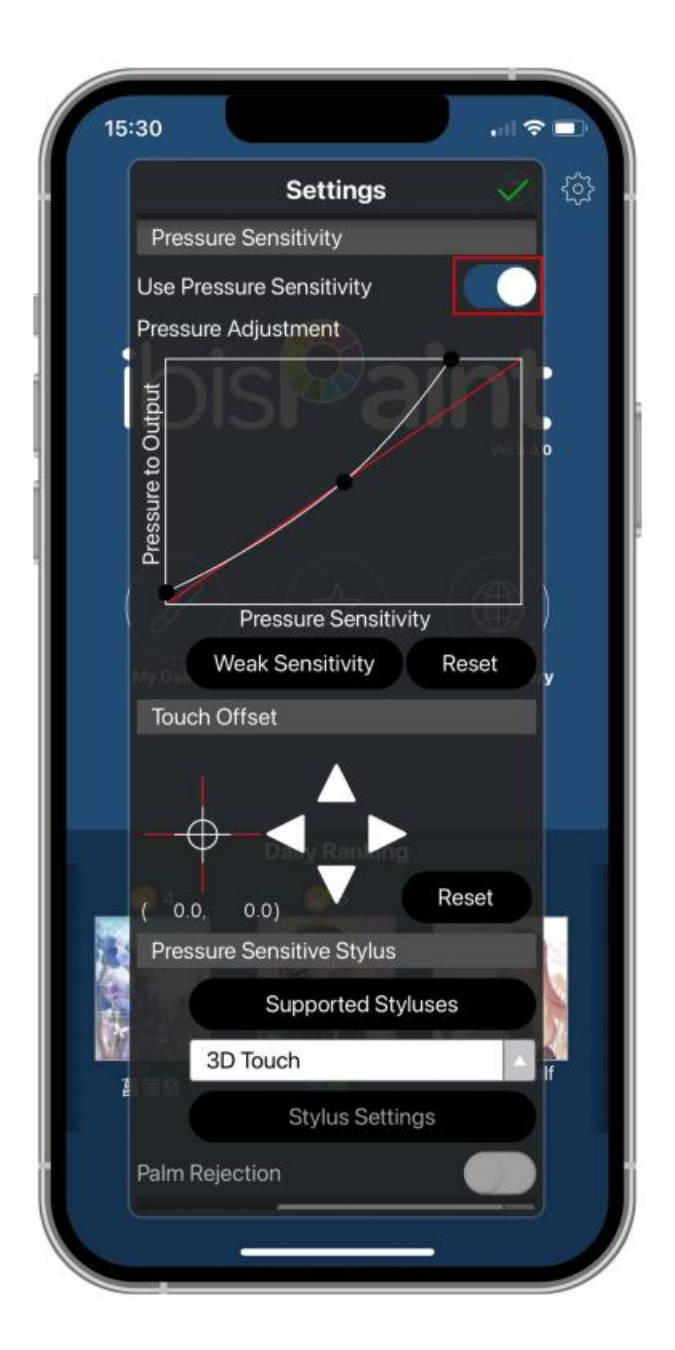

2) 필압감응선 위의 점을 드레그하여 필압의 민감도를 조절합니다.

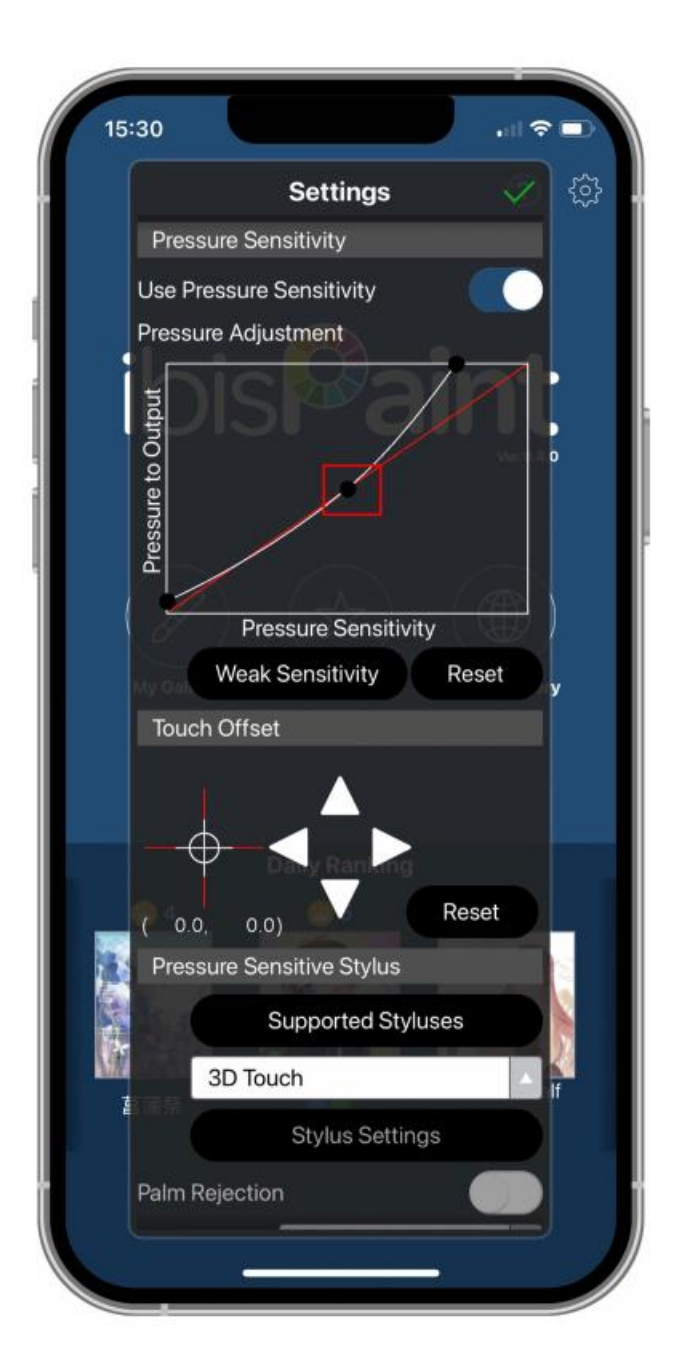

- **G. 펜 버튼 기능 설정합니다.**
	- 1) 펜 버튼에 해당하는 기능을 설정합니다.

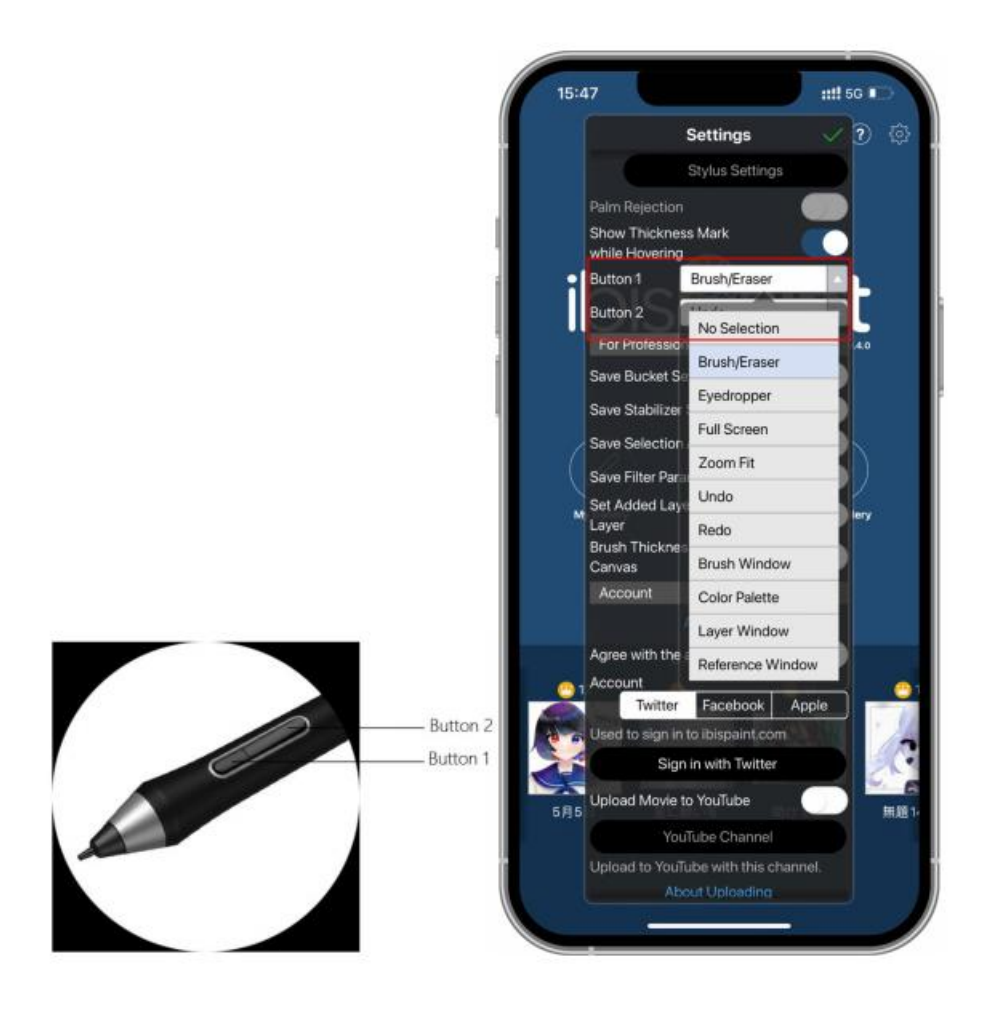

2) 새 캔버스를 열어 작업을 시작할 수 있습니다.

### **메모:**

펜의 단축키와 필압 감지 기능을 사용 가능하며, 앱에서 사용자 정의로 설정 을 할 수 있습니다.

타블렛의 단축키와 롤러 휠 기능 사용은 지원하지 않습니다.

드라이버 설정은 지원하지 않습니다. 매핑 영역 등의 사용자 지정 설정을 수행 할 수 없습니다.

슬립 상태:

상태 1: 배터리로 전원을 공급하는 경우

 블루투스가 연결되지 않은 상황에서 아무런 조작도 하지 않을 경우, 장치는 5 분 후에 슬립 모드로 들어갑니다. 단축키를 누르면 슬립 모드를 해제할 수 있 습니다.

 블루투스가 연결되어한 있는 상황에서 아무런 조작도 하지 않을 경우, 장치는 30 분 후에 슬립 모드로 들어갑니다. 단축키를 누르면 슬립 모드를 해제할 수 있습니다.

상태 2: 외부 전원 공급 장치 또는 컴퓨터를 통해 전원을 공급하는 경우

- 블루투스가 연결되지 않은 상황에서 5 분 동안 아무런 조작도 하지 않을 경우. 배터리가 완전 충전되면 장치는 실립 모드로 들어갑니다. 단축키를 누르면 슬 립 모드를 해제할 수 있습니다.
- 블루투스가 연결되어 있는 상황에서 30 분 동안 아무런 조작하지 않을 경우, 배터리가 완전 충전되면 장치는 실립 모드로 들어갑니다. 단축키를 누르면 슬 립 모드를 해제할 수 있습니다.

블루투스 연결이 비정상일 때 해결 방법

블루투스 연결이 비정상일 때 아래 방법으로 연결을 복구시킬 수 있습니다.

연결 절차를 반복하여 블루투스를 리셋하십시오. 페어링된 장치는 이 과정에서 자동 으로 삭제됩니다. 장치를 다시 페어링합니다.

iOS 장치 여러 개가 페어링된 경우, 현재 장치를 사용하기 전에 펜 타블렛과 다른 장 치 사이의 블루투스 연결을 끊으십시오.

## **호환성**

#### **유선 연결:**

Windows 7 및 이상

macOS 10.10 및 이상

Android 6.0 및 이상

Chrome OS 88 및 이상

Linux

#### **무선 수신기로 연결:**

Windows 7 및 이상

macOS 10.10 및 이상

Chrome OS 88 및 이상

Linux

## **블루투스로 무선 연결:**

Windows 10 및 이상

macOS 10.10 및 이상

# **제품 설정**

## **드라이버 설치**

기기가 정상적으로 작동하도록 하려면 사용하기 전에 드라이버를 설치하십시 오.

XPPen 웹 사이트(https://www.xp-pen.kr)에서 제품 모델에 따라 해당 드라이버 를 다운로드하십시오.

**메모:**

- 1. 드라이버를 설치하기 전에 모든 안티 바이러스 소프트웨어와 그래픽 소프 트웨어를 종료하십시오.
- 2. 설치하기 전에 다른 액정/펜 타블렛의 드라이버(있는 경우)를 제거합니다.
- 3. 설치가 완료되면 컴퓨터를 다시 시작하십시오.
- 4. 장치의 성능을 최적화하려면 최신 드라이버를 설치할 것을 권장합니다.

#### **Windows:**

다운로드한 드라이버 파일로 이동하여 압축을 풀고 관리자 권한으로"exe" 파일 을 실행한 후 메시지에 따라 설치를 완료하십시오.

**Mac:**

다운로드한 드라이버 파일로 이동하여 압축을 풀고 "dmg"파일을 실행한 후 메 시지에 따라 설치를 완료하십시오. 설치하는 동안 필요한 보안 설정을 추가하라 는 메시지가 표시됩니다.(표준 모델의 경우: 시스템 환경 설정 -> 보안 및 개인정 보 보호-> 접근성; 블루투스 모델의 경우: 시스템 환경 설정 -> 보안 및 개인정 보 보호-> 접근성,블루투스). 모든 XPPen 옵션이 선택되었는지 확인하십시 오. 그렇지 않을 경우 장치와 드라이버가 제대로 작동하지 않습니다.

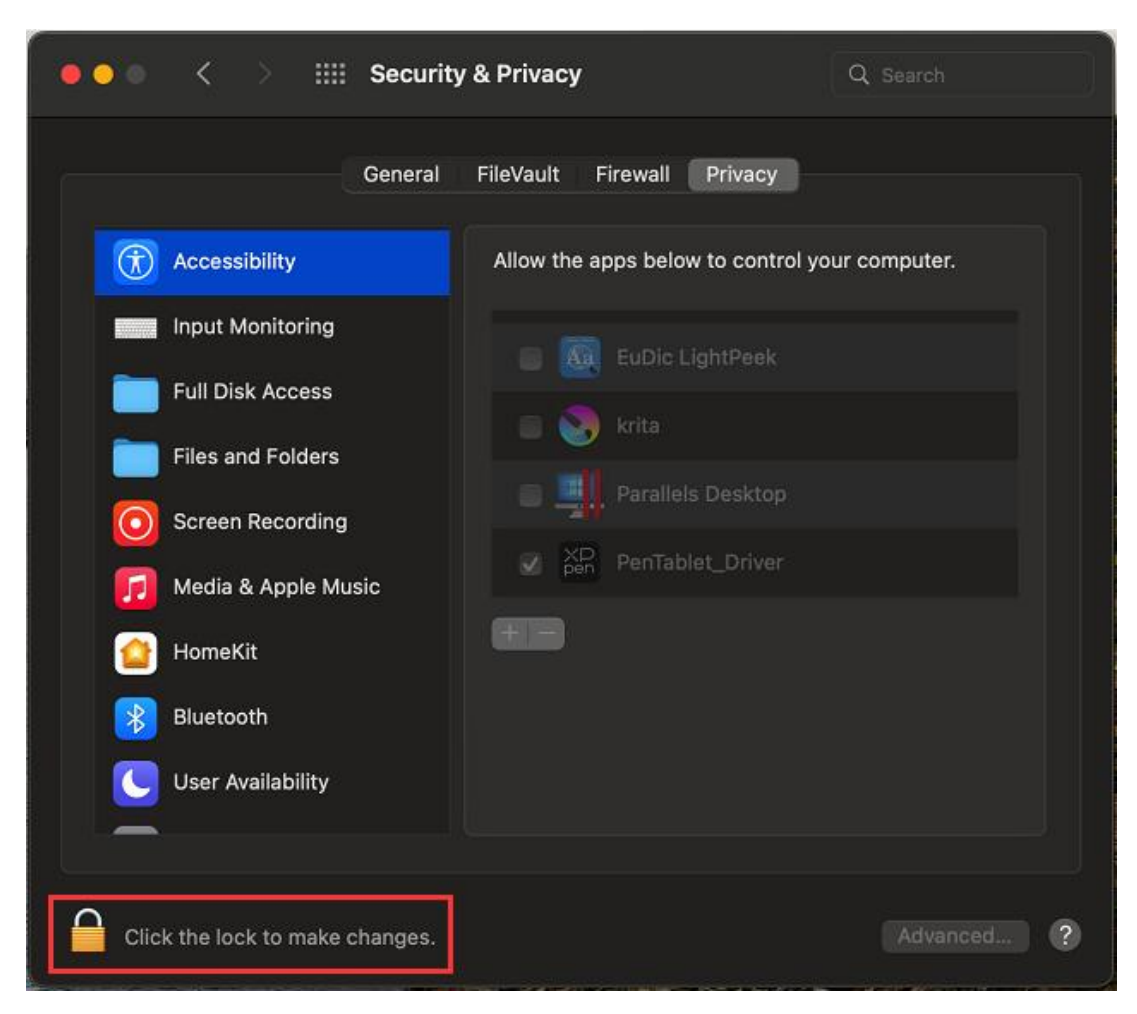

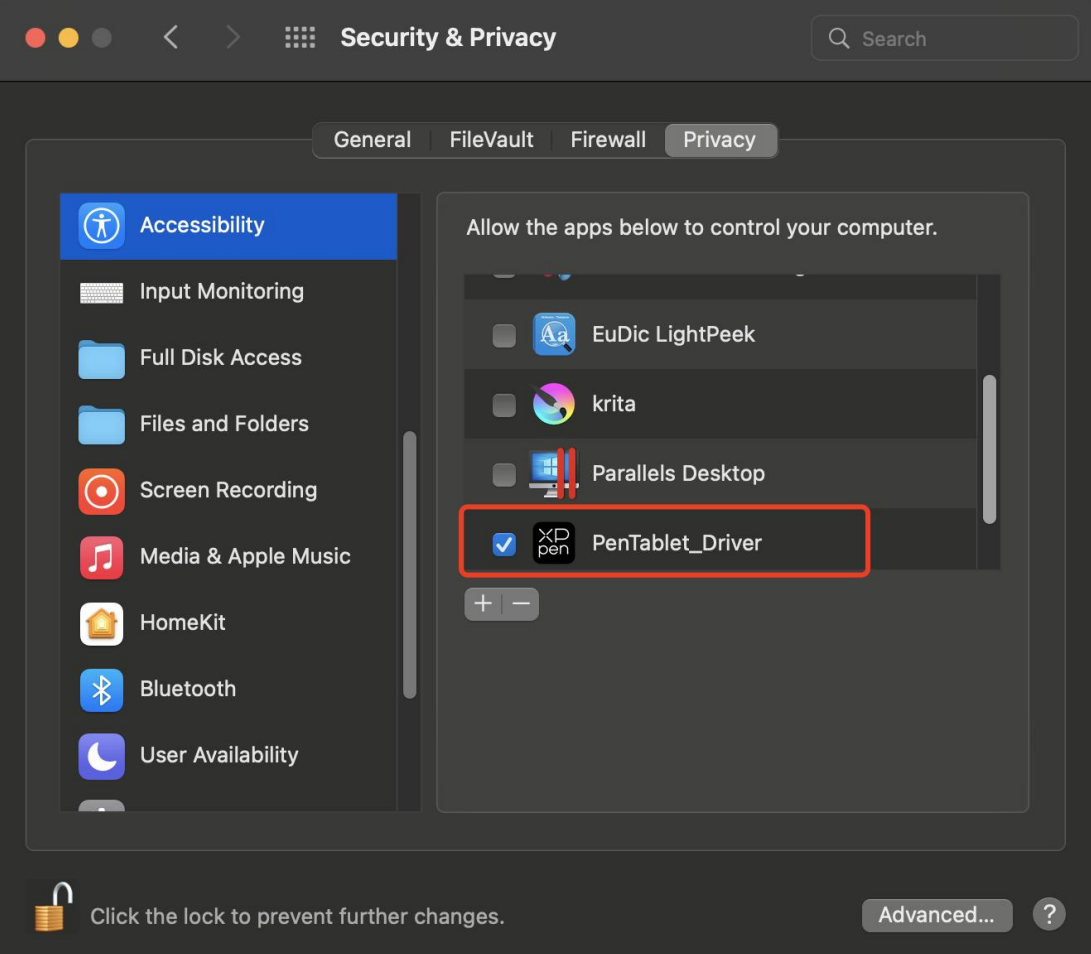

목록에 PenTablet\_Driver 가 없는 경우, Resource Library -> Application Support -> PenDriver 로 이 동하여 수동으로 드라이버를 추가합니다.

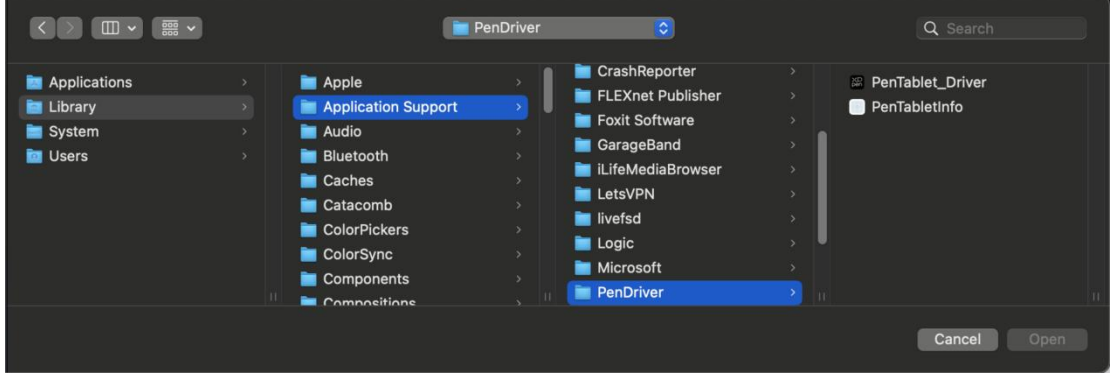

## **Linux:**

Deb: sudo dpkg -i 명령어를 입력합니다. 설치 파일을 창으로 드래그하여 명 령어를 실행합니다.

Rpm: sudo rpm -i 명령어를 입력합니다. 설치 파일을 창으로 드래그하여 명

령어를 실행합니다.

압축된 Tag.gz: 파일을 풀어줍니다. sudo 명령어를 입력합니다. install.sh 을 창 으로 드래그하여 명령어를 실행합니다.

# **드라이버 소개**

드라이버는 설치 후 자동으로 실행됩니다. 자동으로 실행되지 않으면 드라 이버 폴더로 이동하여 수동으로 실행합니다.

Windows: 시작 -> 펜 타블렛

Mac: 애플리케이션 -> XPPen 펜 타블렛 프로 -> 펜 타블렛

장치가 연결되어 있지 않거나 연결에 실패할 경우 다음 메시지가 표시됩니 다. 이럴 경우 컴퓨터를 재부팅하거나 드라이버를 다시 실행하거나 서비스 담당자와 연락하여 도움을 받으십시오.

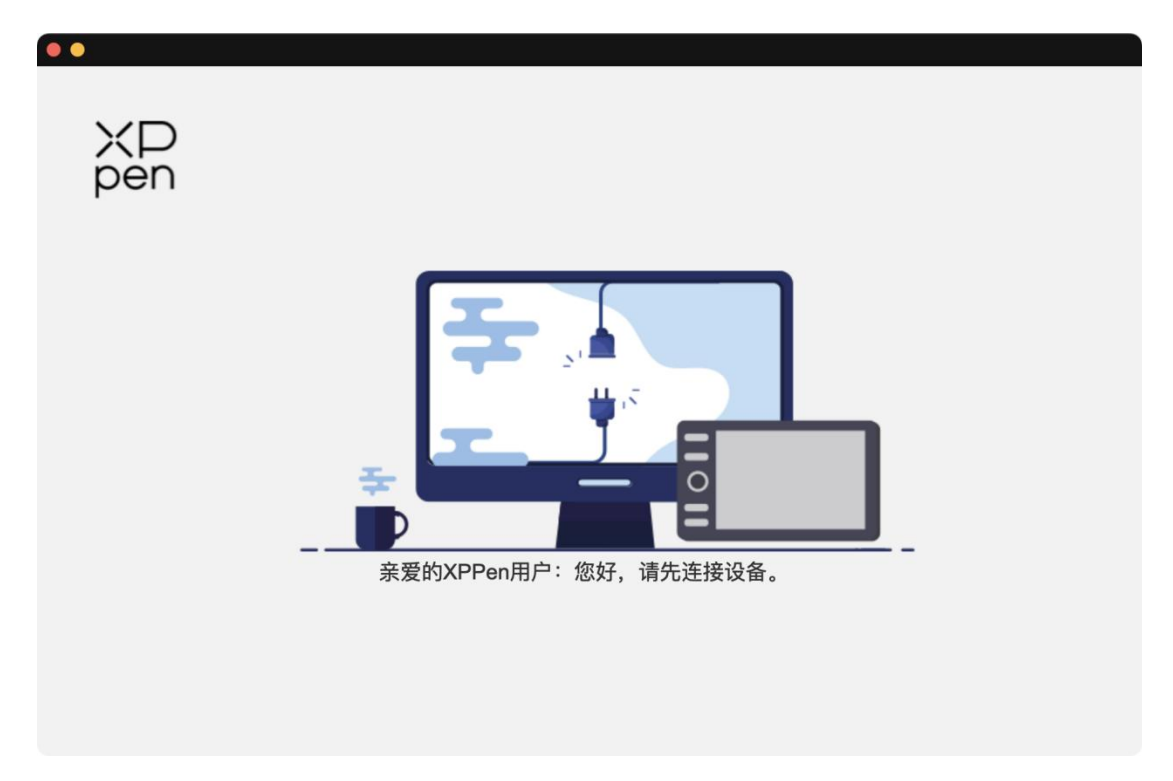

장치가 컴퓨터에 성공적으로 연결되었다면 드라이버의 왼쪽 상단에 장치

이미지와 이름이 표시됩니다.

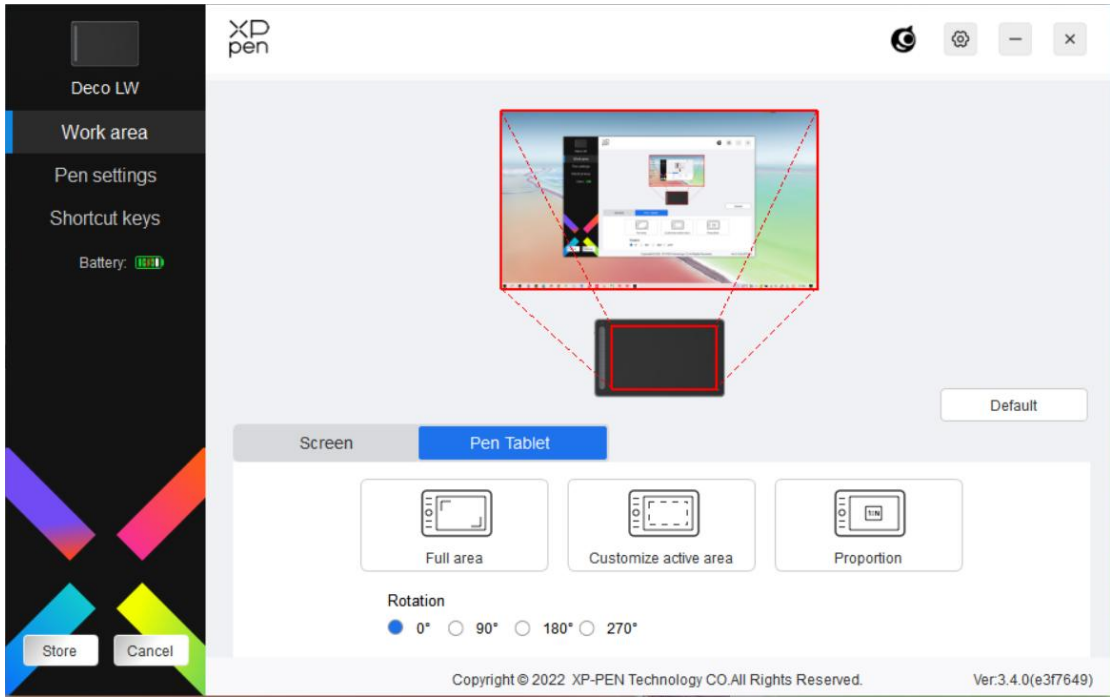

드라이버를 통해 최대 3 개의 장치를 동시에 연결할 수 있습니다. 어느 한 특정된 장치로 전환한 후 해당 장치의 설정을 사용자 정의하면 모든 변경 내용이 해당 장치에만 적용됩니다.

## **설정 저장:**

설정을 변경한 후 드라이버 인터페이스의 왼쪽 하단에 있는 '저장' 버튼을 클릭하십시오. 클릭하지 않으면 수정한 후의 설정이 현재 사용 기간에만 유효합니다.

17

# **장치 설정**

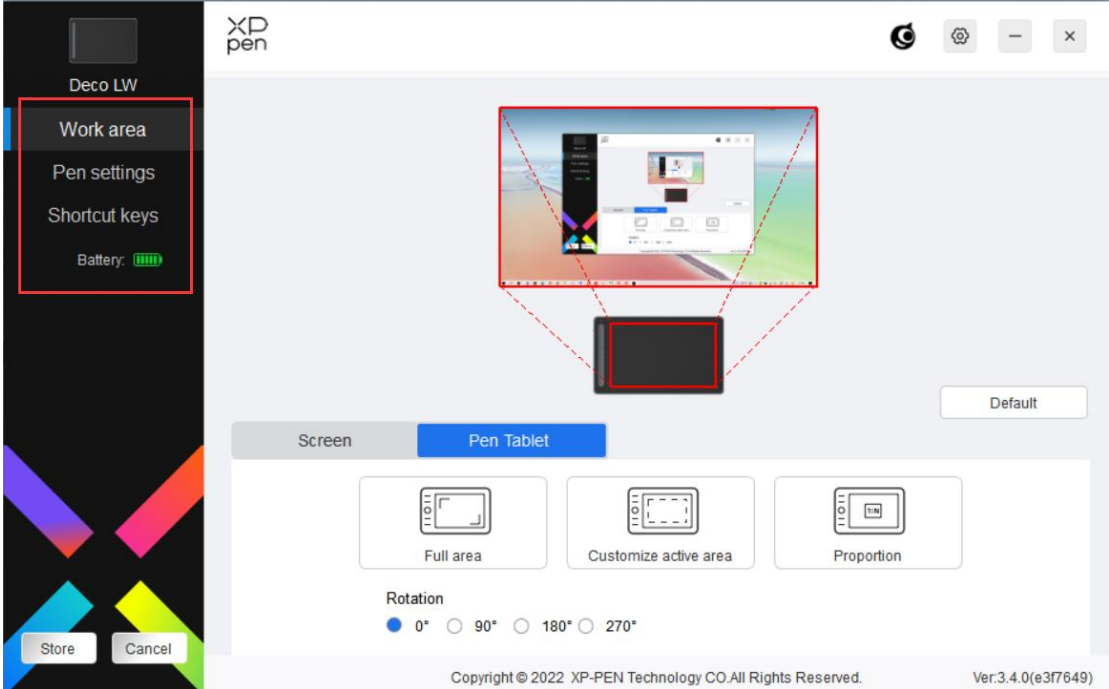

다음과 같은 펜 타블렛 기능을 설정할 수 있습니다.

- 1. 작업 영역
- 2. 펜 설정
- 3. 단축키
- \* 모델에 따라 기능이 다를 수 있습니다.

# **작업 영역**

작업 영역으로 이동하여 장치의 작업 영역과 화면 표시 영역 간의 매핑을 정의합니다.

**화면**

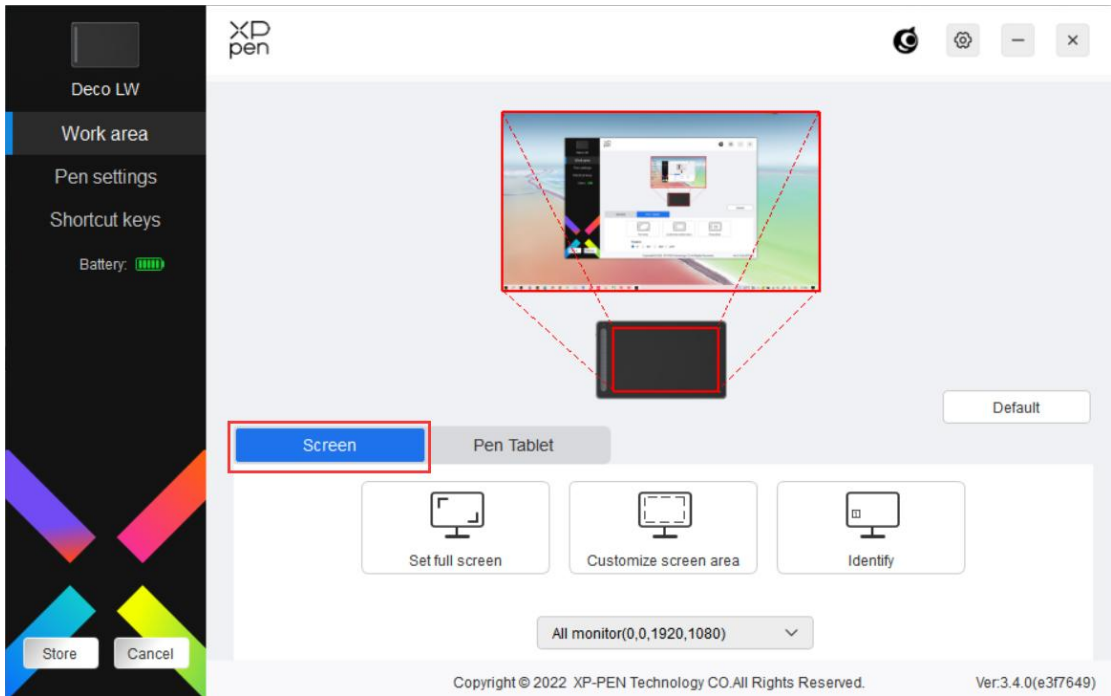

현재 모니터의 표시 영역과 장치 간의 매핑을 설정할 수 있습니다. 복사 모드에서 여러 모니터를 사용하는 경우 기기의 작업 영역이 모든 모니터 에 매핑됩니다. 펜이 작업 영역에서 이동하면 모든 모니터의 커서가 동시에 이 동합니다.

확장 모드에서 여러 모니터를 사용하는 경우 모니터 탭으로 이동하여 기기의 작 업 영역을 매핑할 모니터 중 하나를 선택합니다.

모니터 매핑 영역을 설정하는 옵션은 두 가지가 있습니다.

1. 전체 화면 설정: 선택한 모니터의 전체 영역.

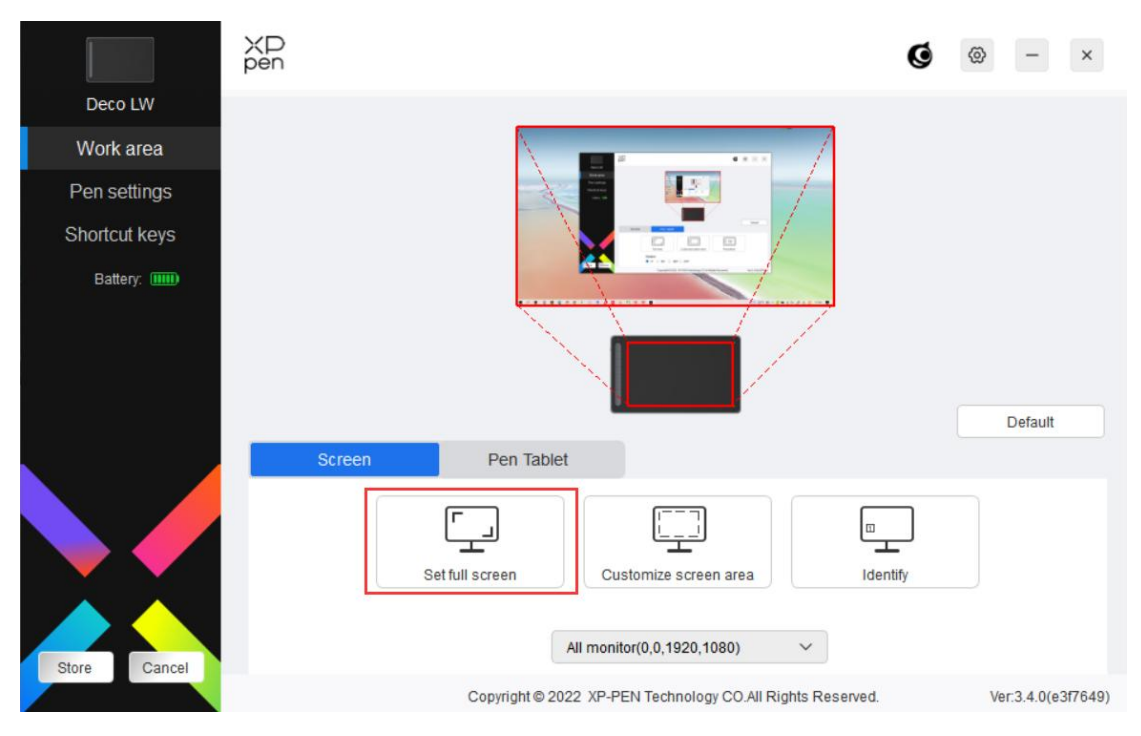

2. 화면 영역 사용자 정의: 세가지 방법으로 작업 영역을 사용자 정의할 수 있습니다.

#### Customize screen area

그합니다.

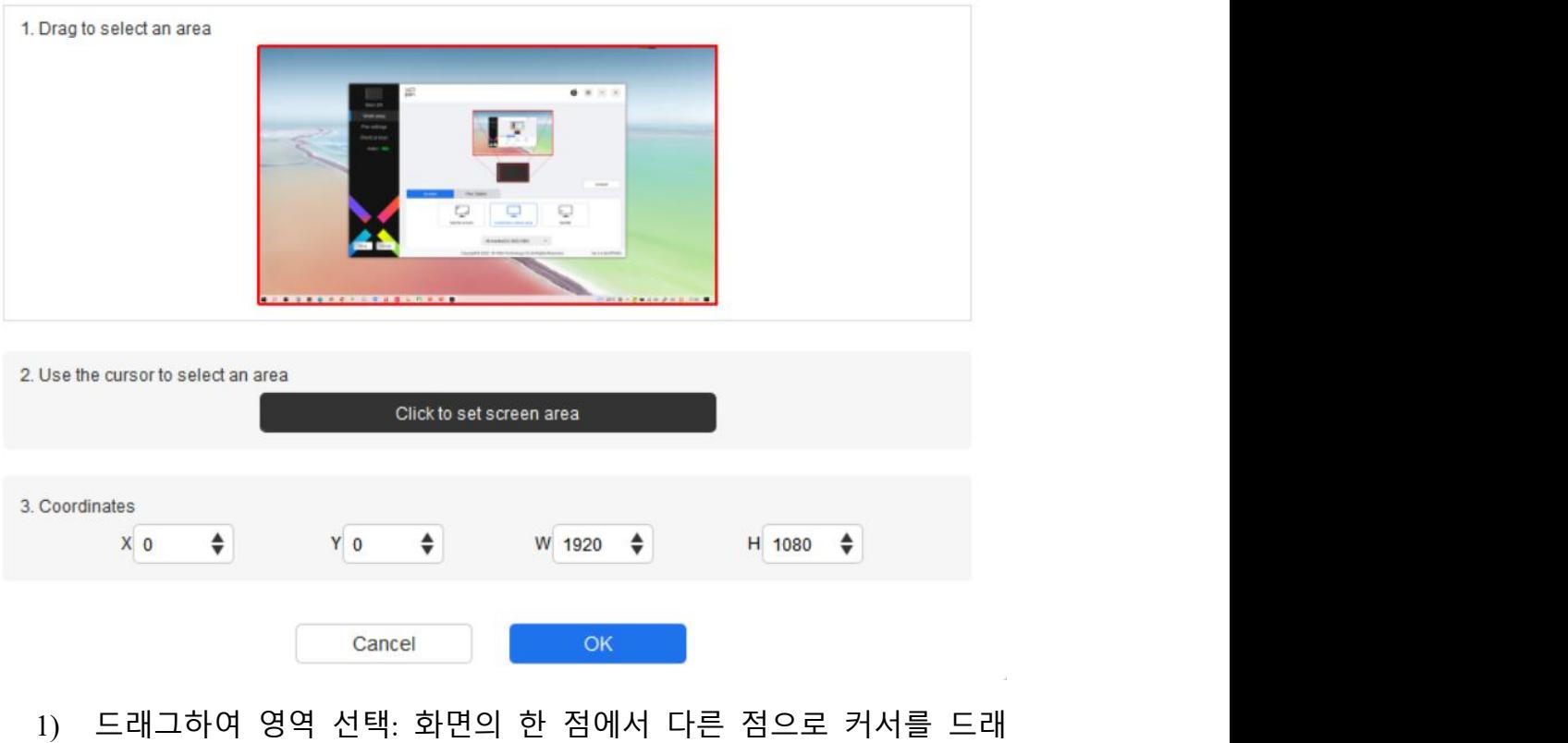

 $\bar{\alpha}$ 

- 2) 커서로 영역 선택: '클릭하여 화면 영역 설정하기'를 선택하고 커서 로 화면의 왼쪽 상단과 오른쪽 하단을 클릭합니다.
- 3) 좌표: X, Y, W 및 H 에 해당하는 입력 상자에 수동으로 좌표를 입력 합니다.

### **디스플레이넘버 표시:**

연결된 모든 모니터를 인식합니다. 숫자 식별자는 각 모니터의 왼쪽 아래 에 표시됩니다.

#### **펜 타블렛**

여기서 현재 장치의 작업 영역을 설정할 수 있습니다. 드라이이버에서 다 음 방법으로 장치의 작업 영역을 설정할 수 있습니다.

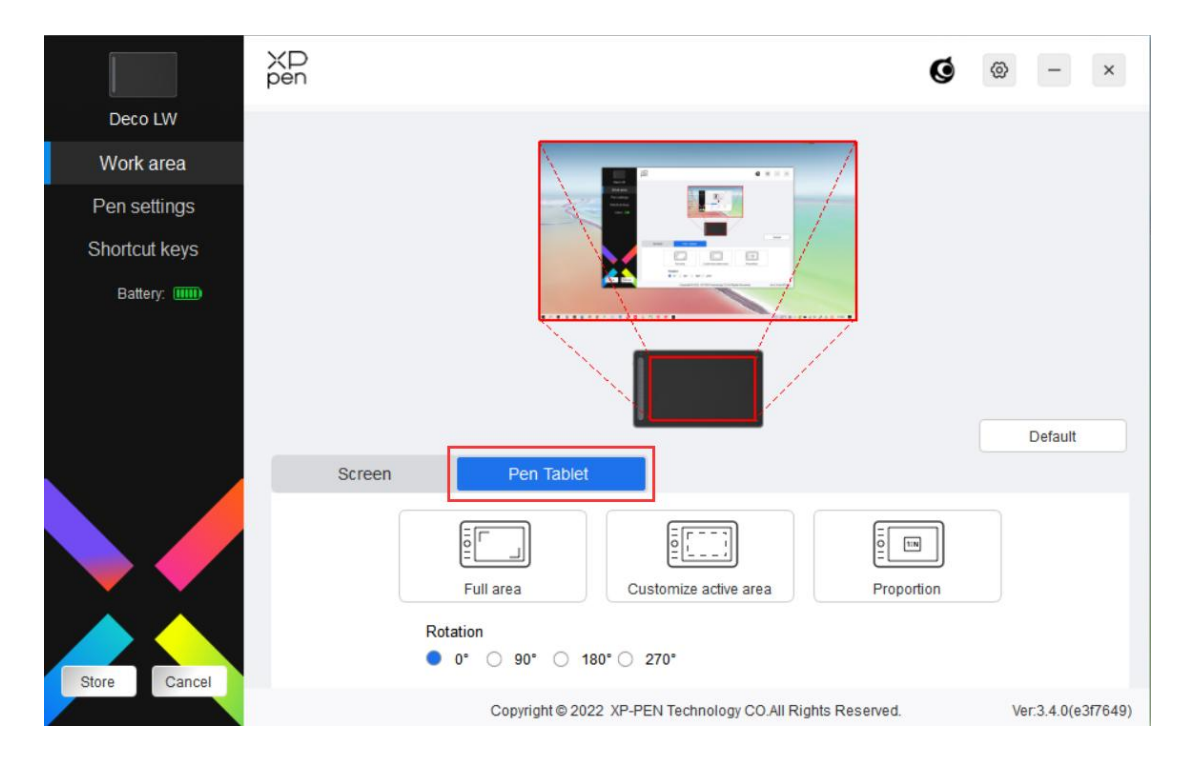

1. 전체 영역: 장치의 전체 작업 영역을 사용할 수 있습니다.

2. 활성 영역 사용자 정의: 셋가지 방법으로 작업 영역을 사용자 정의할 수 있습니다.

#### Customize active area

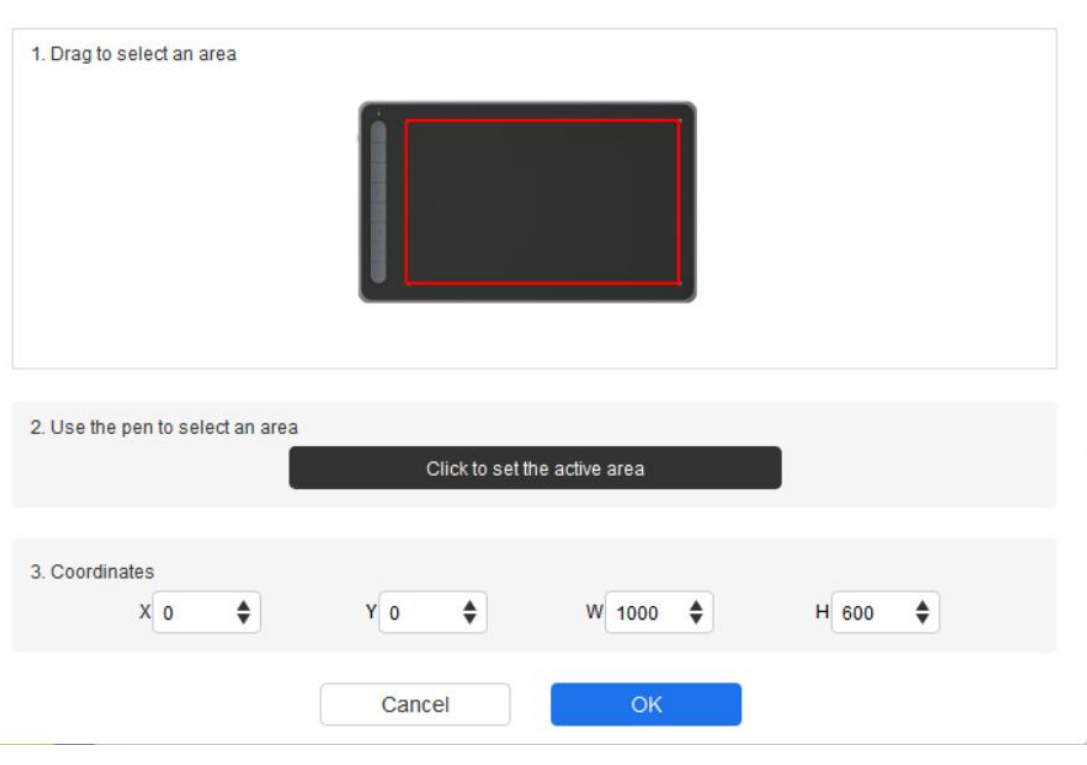

- 1) 드래그하여 영역 선택: 장치의 한 점에서 다른 점으로 커서를 드래 그합니다.
- 2) 펜으로 영역 선택: '클릭하여 활성 영역 설정하기'를 선택하고 스타 일러스로 장치의 왼쪽 상단과 오른쪽 하단을 클릭합니다.
- 3) 좌표: X, Y, W 및 H 에 해당하는 입력 상자에 수동으로 좌표를 입력 합니다.

3. 비율: 비율에 따라 장치의 작업 영역과 선택한 표시 영역의 크기를 조 절합니다.

예: 비율을 선택한 후 장치에 원을 그리면 화면에 원이 표시됩니다. 하 지만 일부 작업 영역은 사용되지 않을 수 있습니다. 하지만 비율을 선 택하지 않고 원을 그리면 화면에서 원이 타원으로 변할 수 있습니다.

**회전:**

장치를 시계 방향 0°, 90°, 180° 및 270°로 설정하여 사용할 수 있습니다.왼손 잡이 모드: 180° 회전합니다.

## **펜 설정**

스타일러스가 작업 영역 안에 있으면 장치가 스타일러스를 인식하여 드라 이버에 추가합니다. 사용하는 스타일러스는 장치와 호환되어야 합니다.

## **애플리케이션**

드라이버를 사용하여 지정된 애플리케이션에 대한 펜 버튼, 단축키 및 롤 러/터치 기능을 설정할 수 있습니다.

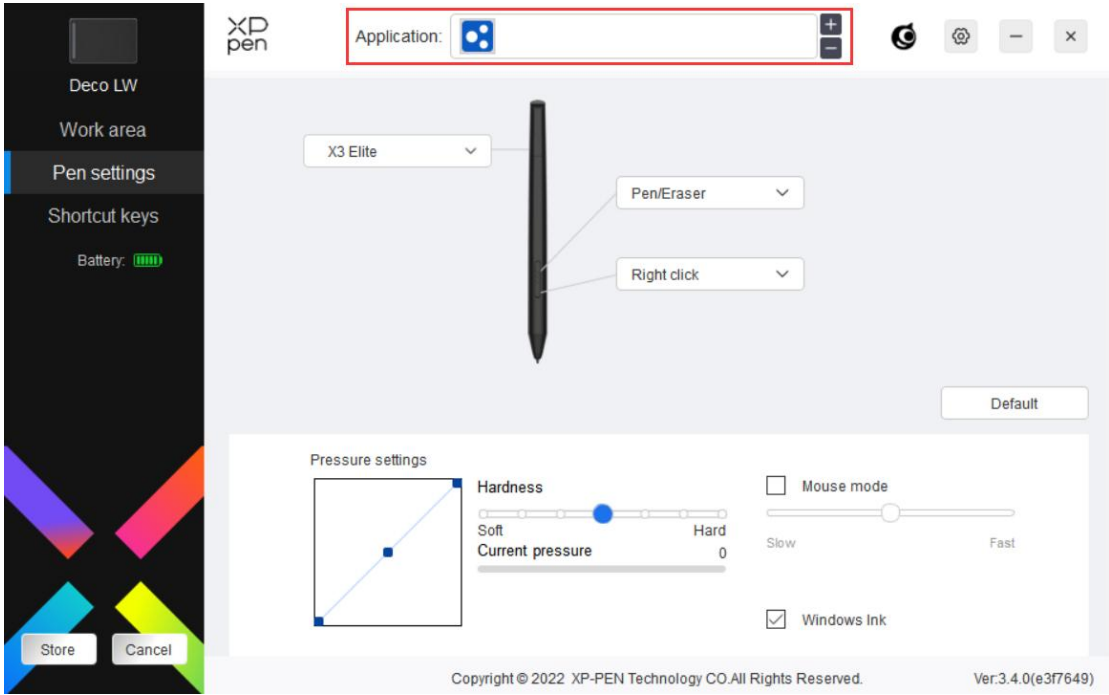

드라이버 상단에 있는 애플리케이션 리스트에서 애플리케이션을 선택합니 다. 애플리케이션을 선택한 후 펜 버튼, 단축키 및 롤러/터치 기능을 사용 자 정의할 수 있습니다.

예를 들어 드라이버에서 애플리케이션을 선택하고 설정을 변경하였을 때

변경된 내용은 해당 애플리케이션을 사용할 때만 유효합니다. 다른 애플리 케이션으로 전환했을 때 드라이버는 자동으로 인식합니다. 최대 7 개의 애 플리케이션을 추가할 수 있습니다.

1. 애플리케이션 리스트의 오른쪽 상단에 있는 + 아이콘을 클릭하여 애플 리케이션 리스트를 엽니다.

2. 실행 중인 애플리케이션에서 추가할 애플리케이션을 선택하거나 '브라 우저'를 클릭하여 설치된 애플리케이션에서 추가합니다.<br>3. '확인'을 클릭하여 선택한 애플리케이션을 추가합니다.

4. 추가된 애플리케이션을 선택하고 애플리케이션 표시줄의 오른쪽 상단 에 있는 - 아이콘을 클릭하여 애플리케이션을 삭제할 수 있습니다.

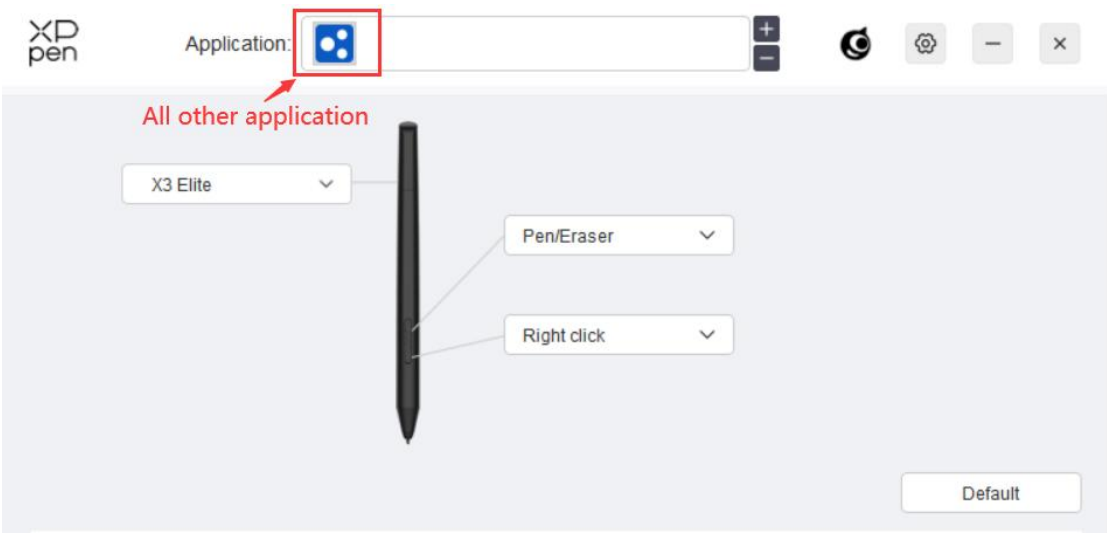

다른 애플리케이션을 모두 선택하면 사용자 정의하지 않은 다른 애플리케 이션에 적용됩니다.

## **펜 설정**

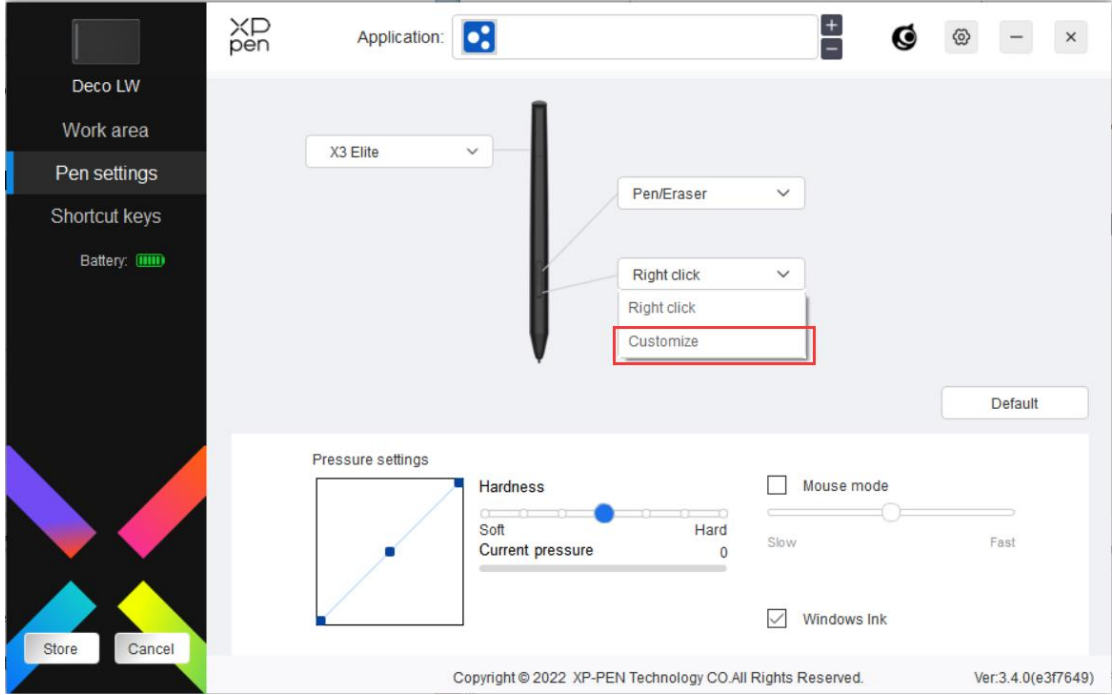

드롭다운 메뉴에서 '사용자 정의'를 클릭하여 단축키 설정 화면으로 이동하 여 펜 버튼 기능을 사용자 정의합니다.

단축키 기능을 설정하기 전에 '키보드', '마우스 컨트롤', '기타' 및 '애플리케 이션 실행'옵션 중 하나를 선택합니다.

#### **키보드:**

키보드 단축키를 설정할 수 있습니다. 예를 들어, 3D MAX 에서 단축키를 'Alt+A'로 설정하여 정렬 툴을 사용할 수 있습니다.

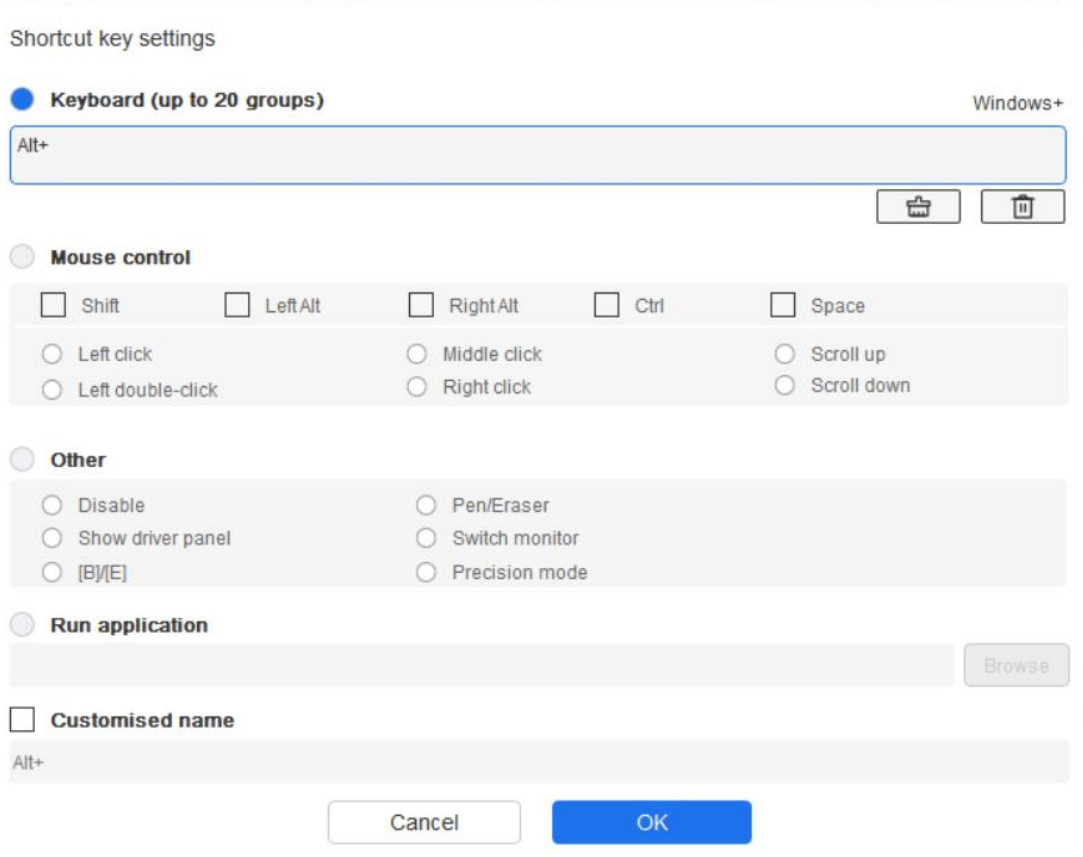

'Ctrl+C', 'Ctrl+V'와 같이 여러개 키의 조합으로 설정할 수 있습니다. 조합 키 를 누르면 설정된 단축키가 모두 한 번 실행됩니다.

Windows(명령어): 시스템 키가 포함되어 있는 조합 키를 추가할 수 있습니 다. 예를 들어 Win(Cmd) +Shift+3 을 입력하려면 Shift+3 을 누르면 됩니다. 드라이버는 자동으로 시스템 키를 추가합니다.

## **마우스 컨트롤:**

마우스 컨트롤과 키보드 조합 키를 설정할 수 있습니다. 예를 들어 Shift 와 '마우스 왼쪽 버튼 클릭'을 선택하면 이 조합 키를 지원하는 소프트웨어에 서 바로가기 작업이 실행됩니다.

Shortcut key settings

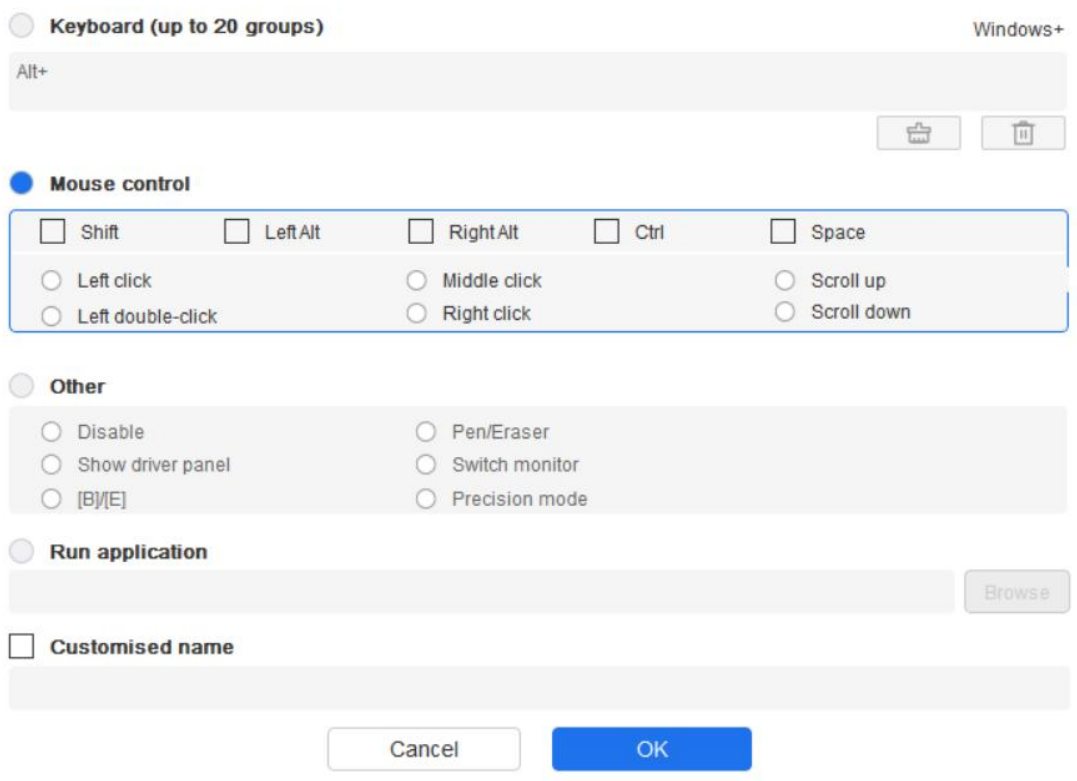

**기타:**

정밀 모드: 작업 영역을 작은 범위로 제한합니다. 이 기능을 사용하면 해당 영역에서 더 정확하게 드로잉할 수 있습니다.

#### **애플리케이션 실행:**

선택한 애플리케이션을 실행합니다.

## **사용자 정의 이름:**

현재 키 설정의 이름을 사용자 정의할 수 있습니다.

## **압력 설정:**

압력 감도는 출력 및 펜 압력 곡선을 조정하거나 프로그래스바에서 슬라이 더를 드래그하여 조절할 수 있습니다.

현재 압력은 현재 펜 압력을 테스트할 수 있습니다.

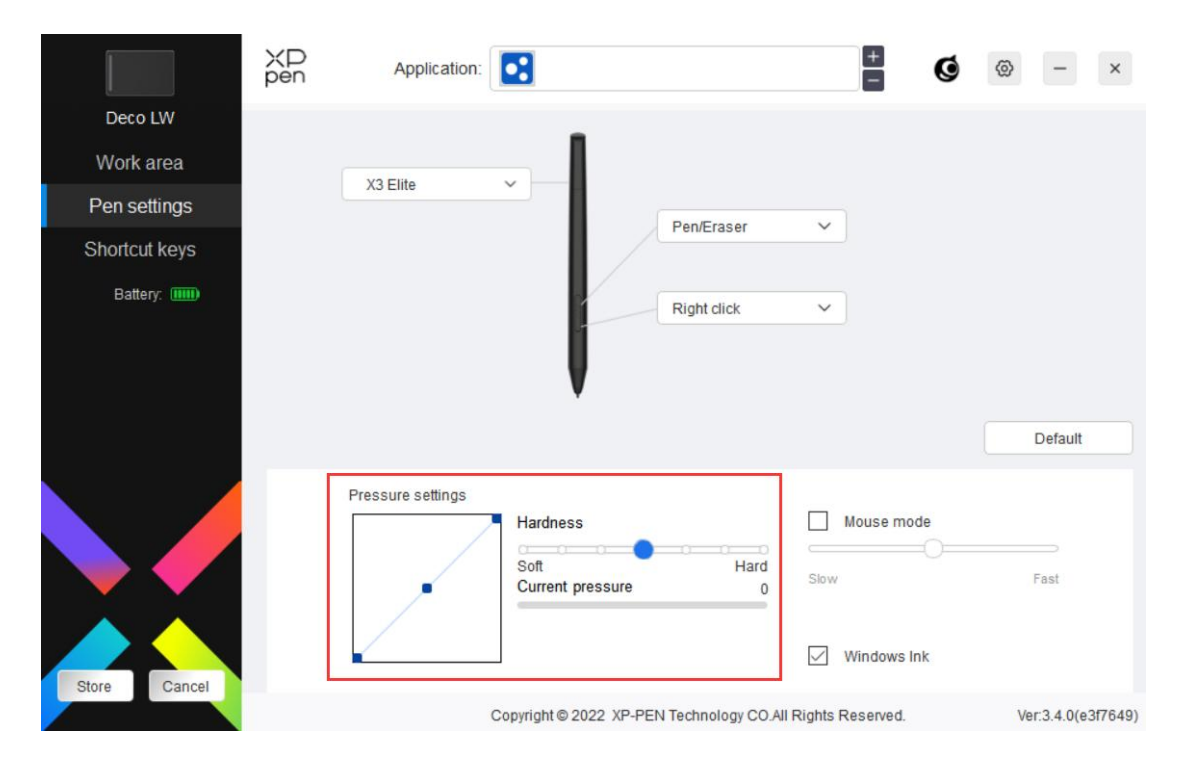

## **마우스 모드**

펜을 작업 영역 밖으로 이동하면 마우스를 조작하는 것처럼 커서는 나가는 곳에 그대로 멈춰있습니다. 이 모드를 선택하면 장치에서의 커서 속도를 조절할 수 있습니다. 이 모드를 선택하지 않으면 기본으로 펜 모드가 적용 됩니다.

### **Windows Ink (Windows 전용):**

Windows 는 필기 기능을 지원합니다. Microsoft Office/Whiteboard 또는 다른 소프트웨어에서 이 기능을 사용해야 하는 경우 이 기능을 끄지 마십시오.

# **단축키**

키 수는 모델마다 다릅니다. 받은 제품을 기준으로 합니다.

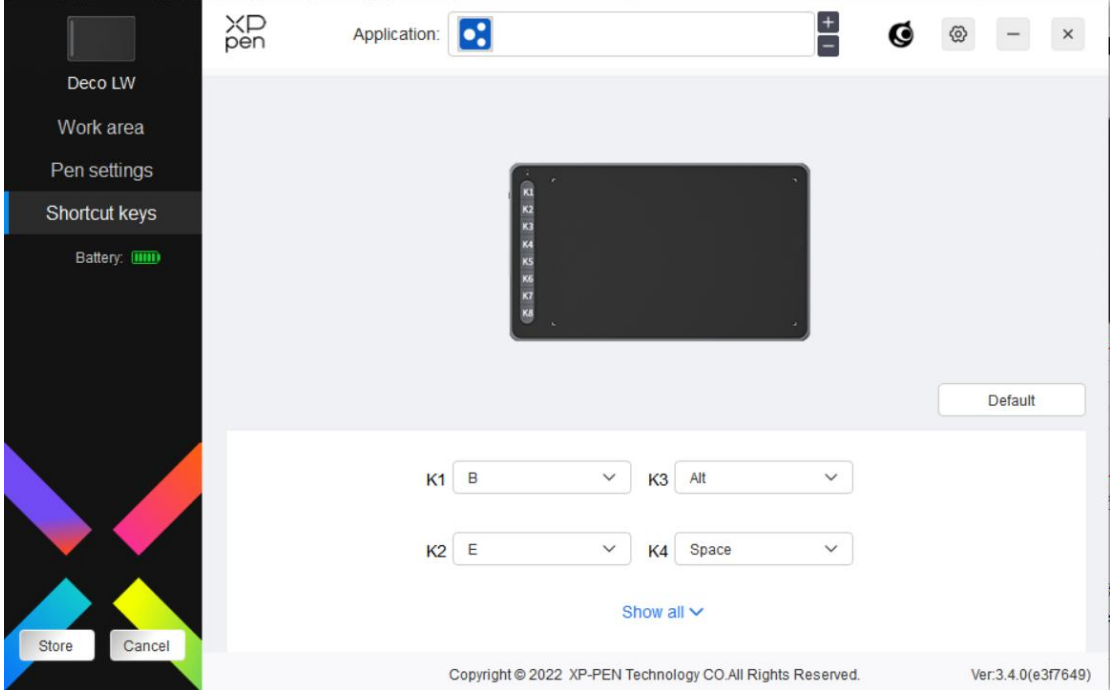

## **사용자 정의:**

드롭다운 메뉴에서 '사용자 정의'을 클릭하여 주요 기능을 사용자 정의할 수 있습니다. 설정하는 절차는 펜 키의 설정 절차와 동일합니다(펜 설정 참 조).

# **드라이버 설정**

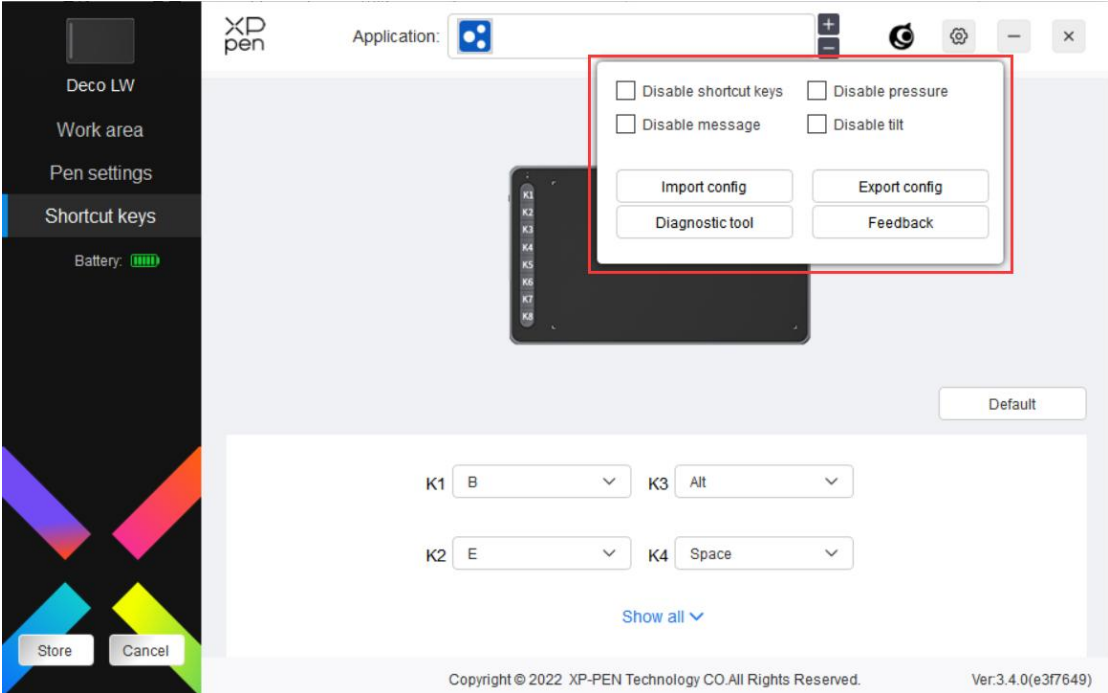

**단축키 사용 금지:**

장치의 모든 키 기능과 안내를 사용 금지합니다.

**메시지 사용 금지:**

키를 누르면 화면 하단에 키 메시지가 표시되지 않습니다.

**펜 압력 사용 금지:**

스타일러스를 사용할 때 스타일러스의 압력을 느끼지 않습니다.

**틸트 사용 금지:**

스타일러스의 틸트 효과를 사용 금지합니다.

**컨피그 가져오기 및 내보내기:**

구성을 가져오기/내보내기를 이용하여 설정을 저장하고 읽을 수 있습니다. (변경된 기능을 가져오거나 내보내려면 우선 드라이버 인터페이스 왼쪽에 있는 '저장' 버튼을 클릭하여 현재 설정을 저장합니다. 이 기능은 동일한 운영 체제에서만 사용할 수 있습니다.)

### **진단 툴:**

드라이버를 사용하는 동안 문제가 발생할 경우 진단 툴을 사용할 수 있습 니다.

#### **문제 반영:**

드라이버 사용 중 궁금한 점이나 제의사항이 있으시면 이 페이지를 통해 문제 반영할 수 있습니다.

# **드라이버 삭제하기**

#### **Windows:**

시작 -> 설정 -> 앱 -> 앱 및 기능으로 이동하여 '펜 타블렛'을 찾은 다음 안내에 따라 '삭제'를 마우스 왼쪽 버튼으로 클릭합니다.

**Mac:**

이동 -> 애플리케이션으로 이동하여 XPPen 펜 타블렛 프로를 찾은 후 안 내에 따라 '펜타블렛 삭제'를 클릭합니다.

#### **Linux:**

Deb: 명령어 sudo dpkg -rxp-pen-pentablet 을 입력하고 명령어를 실행합니다. Rpm: 명령어 sudo rpm-e xp-pen-pentablet 을 입력하고 명령어를 실행합니다. 압축된 Tag.gz: 파일을 풀어줍니다. sudo 명령어를 입력합니다. install.sh 을 창 으로 드래그하여 명령어를 실행합니다.

### **자주하는 질문**

- 1. 컴퓨터가 장치를 인식할 수 없습니다.
	- a) 사용 중인 컴퓨터의 USB 포트가 정상적으로 작동하는지 확인하십

시오. 작동하지 않는 경우 다른 USB 포트를 사용하십시오.

2. 스타일러스가 작동하지 않습니다.

- a) 장치와 함께 제공된 스타일러스를 사용하고 있는지 확인하십시오.
- b) 드라이버를 올바르게 설치했는지 확인하시고 드라이버의 펜 설정이 정상인지 확인하십시오.
- 3. 커서를 움직일 수 있지만 드로잉 소프트웨어가 펜 압력을 감지할 수 없습니다.
	- a) 드로잉 소프트웨어가 펜 압력을 지원하는지 확인하십시오.
	- b) XPPen 웹 사이트에서 최신 드라이버 설치 파일을 다운로드하고 드 라이버의 펜 압력이 정상인지 확인하십시오.
	- c) 드라이버를 설치하기 전에 안티바이러스 소프트웨어와 그래픽 소프 트웨어를 끄십시오.
	- d) 설치하기 전에 다른 도면 브랜드의 타블렛 드라이버를 제거하십시 오.
	- e) 설치 작업이 완료된 후 컴퓨터를 재부팅하십시오.
	- f) 드라이버의 펜 압력이 정상이면(Windows: 드라이버의 펜 설정에서 Windows 잉크가 활성화되어 있음) 드로잉 소프트웨어를 실행하고 다시 테스트하십시오.
- 4. 소프트웨어를 사용하여 드로잉할 때 라인이 지연되는 현상이 있습니 다.
	- a) 컴퓨터 설정(CPU&GPU)이 설치된 드로잉 소프트웨어의 권장 설정 요건을 충족하는지 확인하십시오. 드로잉 소프트웨어 공식 웹사이트 에 게시된 자주하는 질문(FAQ)을 참고하여 설정을 통해 관련 기능 을 최적화하십시오.

**메모:**

Deco LW 및 Deco MW 전용

이 장치는 Industry Canada 라이센스 면제 RSS 표준을 준수합니다. 작동 조건 은 다음 두 가지입니다:

- (1) 이 장치는 간섭을 유발하지 않을 수 있으며.
- (2) 이 장치는 장치의 원치 않는 작동을 야기할 수 있는 간섭을 포함하여 모 든 간섭을 수용해야 합니다.

Deco LW 및 Deco M 전용

## **추가 지원이 필요한 경우 다음 연락처로 연락주십시오.**

- 웹사이트: www.xp-pen.kr
- 이메일: servicejp@xp-pen.com